# **Instruktion redigering av egen föreningssida under Sveriges Fiskevattenägareförbunds portal**

#### **Allmänt**

Vår nya hemsida [www.vattenagarna.se](http://www.vattenagarna.se/) har utvecklats av Jighead AB (iFiske). Vad gäller föreningssidorna är vår hemsida sammankopplad med iFiskes hemsida [www.iFiske.se](http://www.ifiske.se/)

Innebörden är att inläggning och redigering av information på Er egen hemsida görs i iFiskes system varifrån den automatiskt kopieras över till Sveriges Fiskevattenägareförbunds portal.

För att redigera information om en förening: Gör det alltså på [www.iFiske.se](http://www.ifiske.se/) och under den administrativa del som kallas för **"Kontrollpanelen"**. Här finns alla uppgifter som berör Er förening, d.v.s. det är här ni redigerar er egen hemsida.

#### **Steg 1**

Börja med att gå in på iFiskes hemsida på webben:

#### [www.iFiske.se](http://www.ifiske.se/)

#### **Steg 2**

Skriv in tilldelat **användarnamn** och **lösenord** i avsedda rutor, kryssa om så önskas i rutan för *kom ihåg lösenordet*. Klicka på logga in knappen.

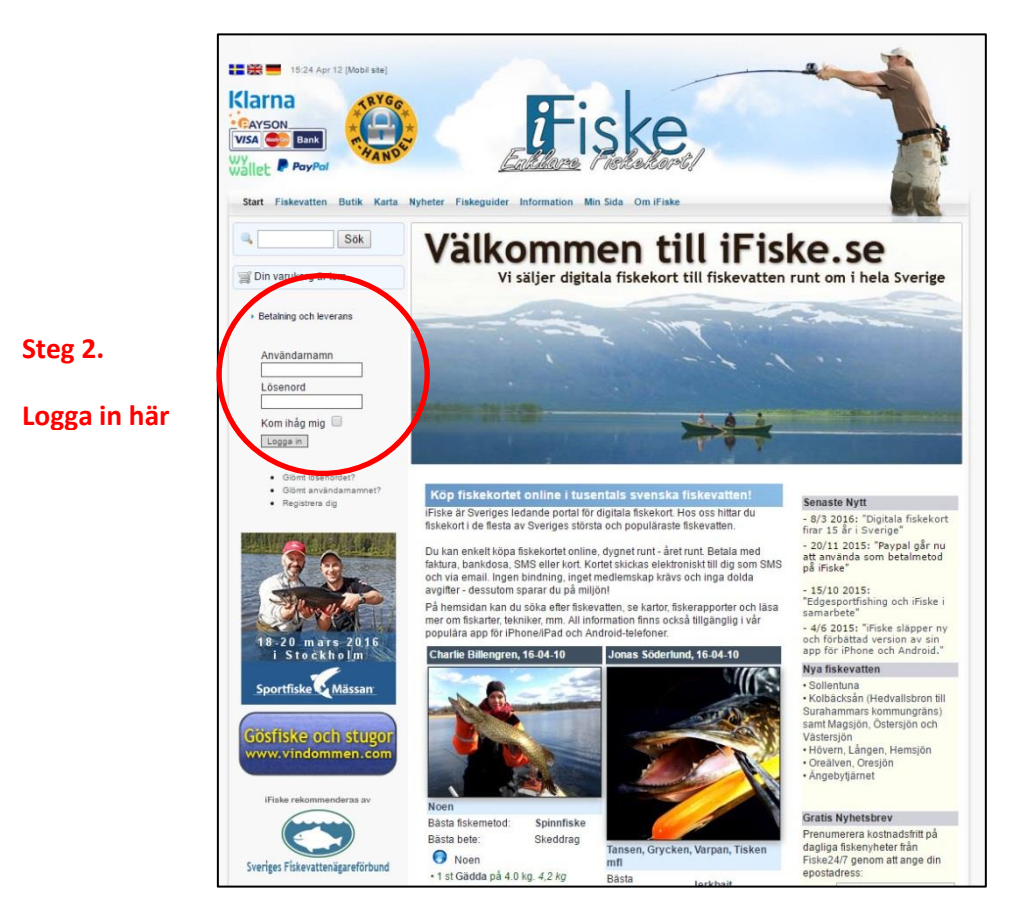

### **Steg 3**

Du är nu inloggade på iFiskes hemsida och kan komma åt en ny länk längst upp bland menyerna som heter **Kontrollpanelen**. Klicka på denna för att komma åt alla administrativa funktioner för Er förening.

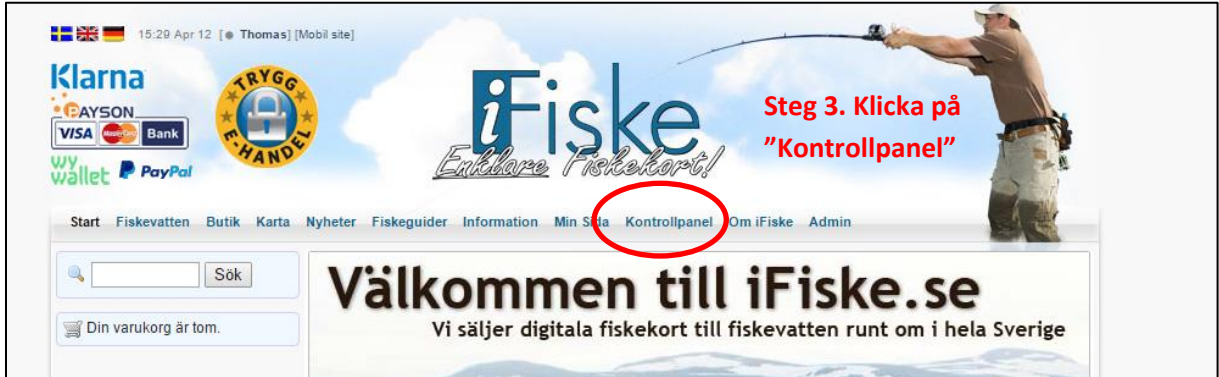

## **Steg 4**

Du kommer till en översiktssida. För att redigera information om Er förening, d.v.s. Er egen hemsida, tryck på **Detaljer**.

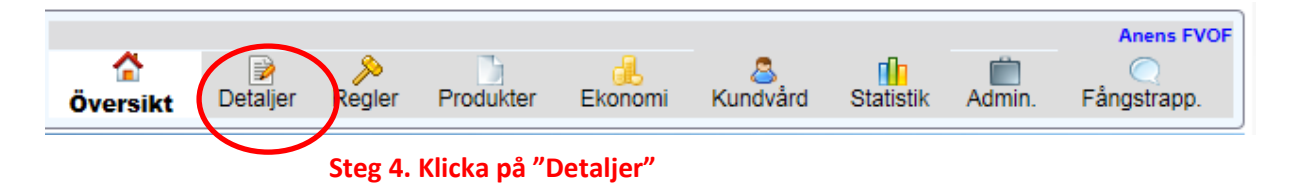

### **Steg 5**

Du är nu inne på redigeringssidan för föreningens hemsida. Börja med att gå in under fliken **Organisation**. Här ligger ingresstexten över Er förening.

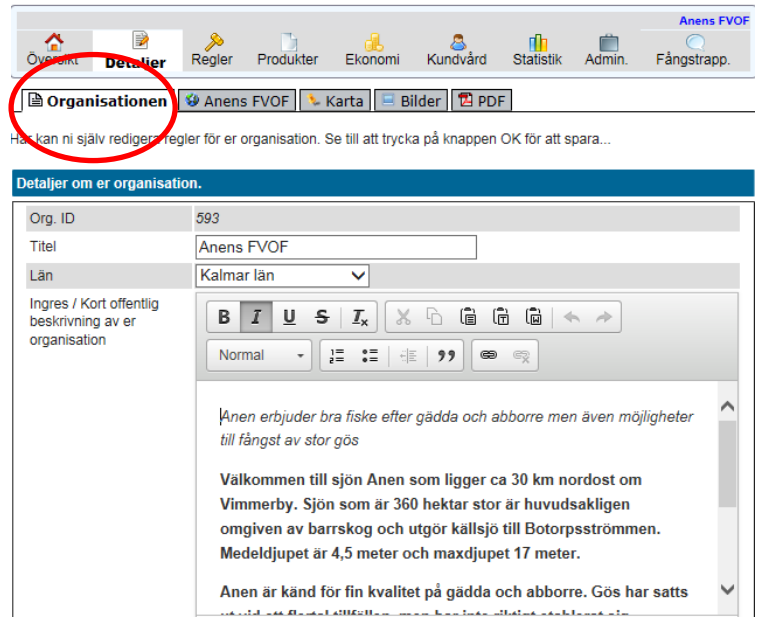

Här kan du nu redigera ingresstexten. I det följande förklaras funktionerna på menybordet :

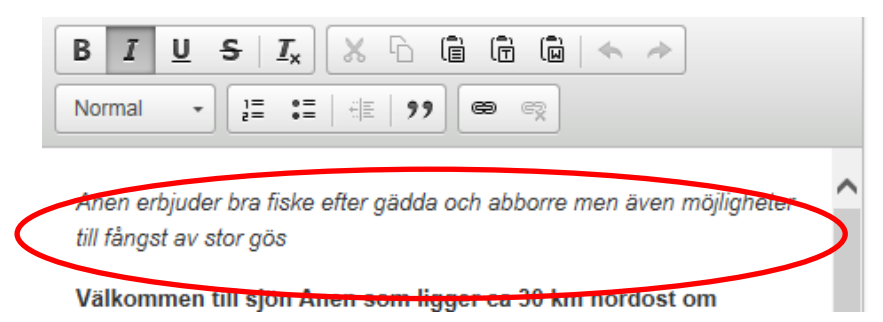

#### **Steg 5. Redigera information**

- $B = Fet text$
- *I* = Kursiv text
- $U =$ Understruken text
- S = Genomstruken text

*I tur och ordning betyder symbolerna:*

- Klipp ut
- Kopiera
- Klistra in med bibehållen stil
- Klistra in enbart text, utan stil
- Klistra in från Word
- Ångra
- Redo
- Under Format kan ni välja olika stilar på texten, t.ex. rubriker
- Därefter finns funktioner för listor, dvs med siffror och med enbart punkt.
- Sist finns funktion för att skapa länkar (till andra hemsidor eller epost-adresser), resp ta bort länkar

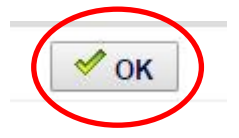

**Steg 6. Viktigt - Tryck på "OK" längst ned på sidan för att spara ändringarna!**

#### **Steg 7**

Gå sedan in under fliken **med Er föreningsnamn (i exemplet Anens Fvof)**. Här ligger huvudtexten över Er förening.

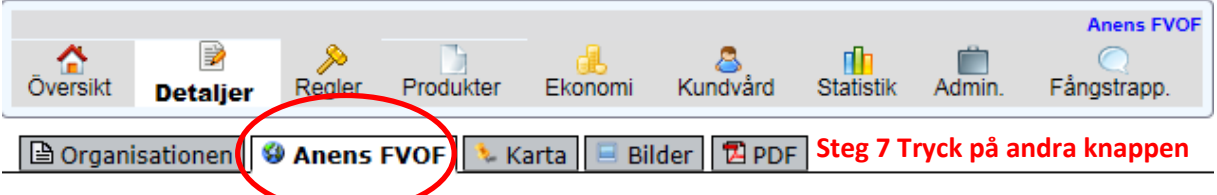

Redigera detaljer om detta område / liskevatten nedan, inklusive vilka fiskar som finns...

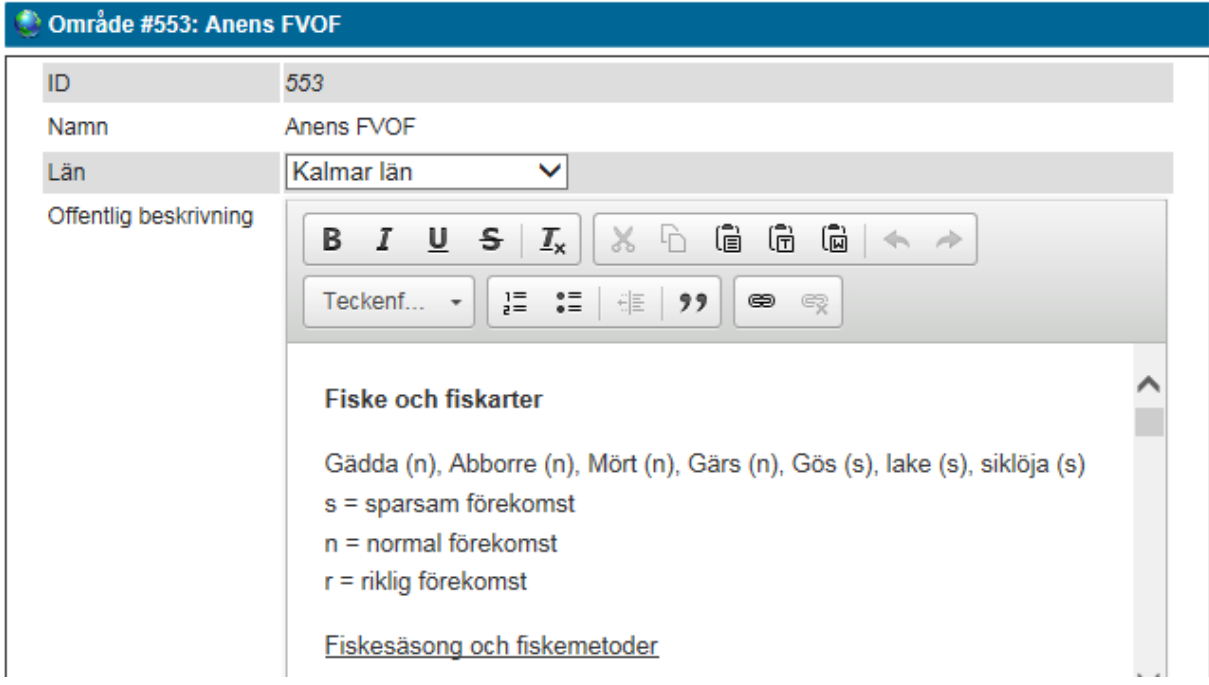

Här kan du nu redigera huvudtexten.

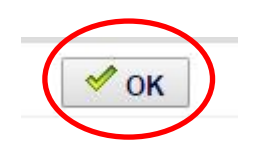

**Steg 8. Viktigt - Tryck på "OK" längst ned på sidan för att spara ändringarna!**

#### **Steg 9 Kartfunktion**

Under fliken karta är centrumpunkten för Ert fiskevårdsområde inlagd i form av en hussymbol. Om centrumpunkten behöver korrigeras kan ni klicka på huset och sedan dra huset till rätt läge på kartan. Tryck sedan på sparaknappen längst ned på sidan.

Om ni önskar komplettera med fler kartpunkter ex. båtramper, båtuthyrare m.m. på kartan får ni kontakta förbundskansliet för vidare instruktioner,

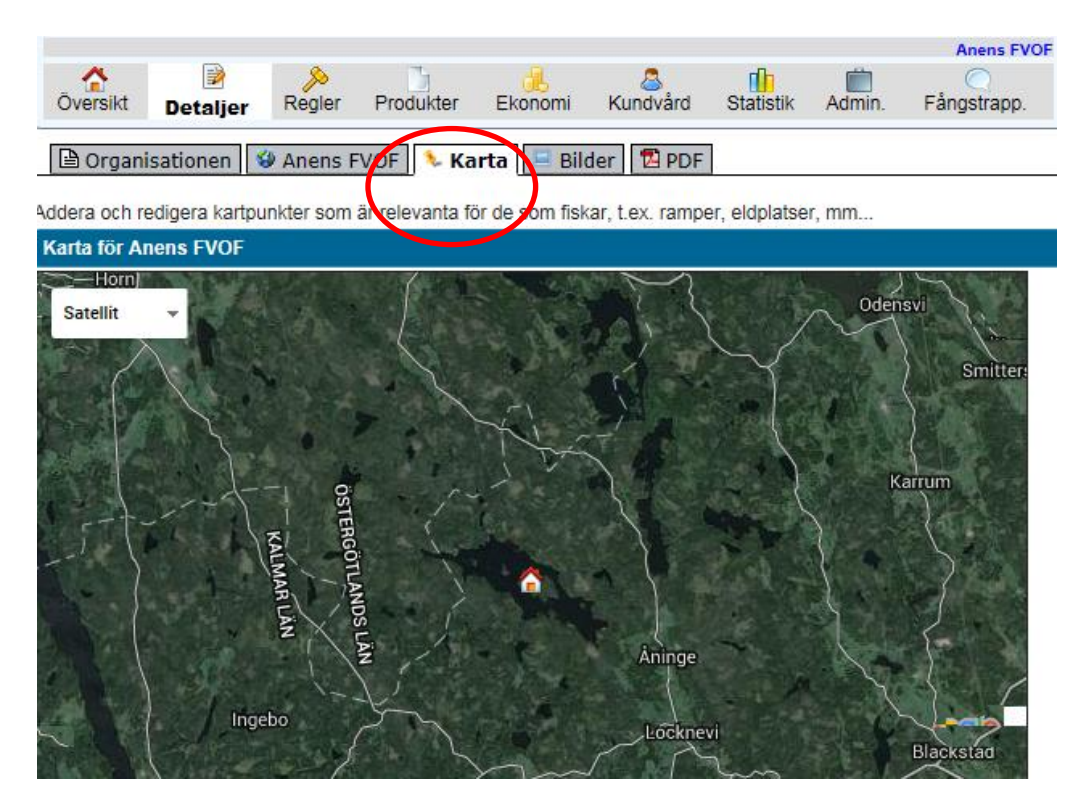

# **Steg 10 Bilder**

Här kan ni ladda upp foton som visas i bildspelet för era fiskevatten på hemsidan. Bilderna har ett fast format, d.v.s. de är breda men inte så höga. Ni kan ladda upp bilder från er dator, och sedan välja hur ni vill beskära dessa. Alla uppladdade bilder visas i bokstavsordning sorterade på filnamn. Vid varje bild finns en möjlighet att radera den (ikonen med en papperskorg) eller byta namn på den.

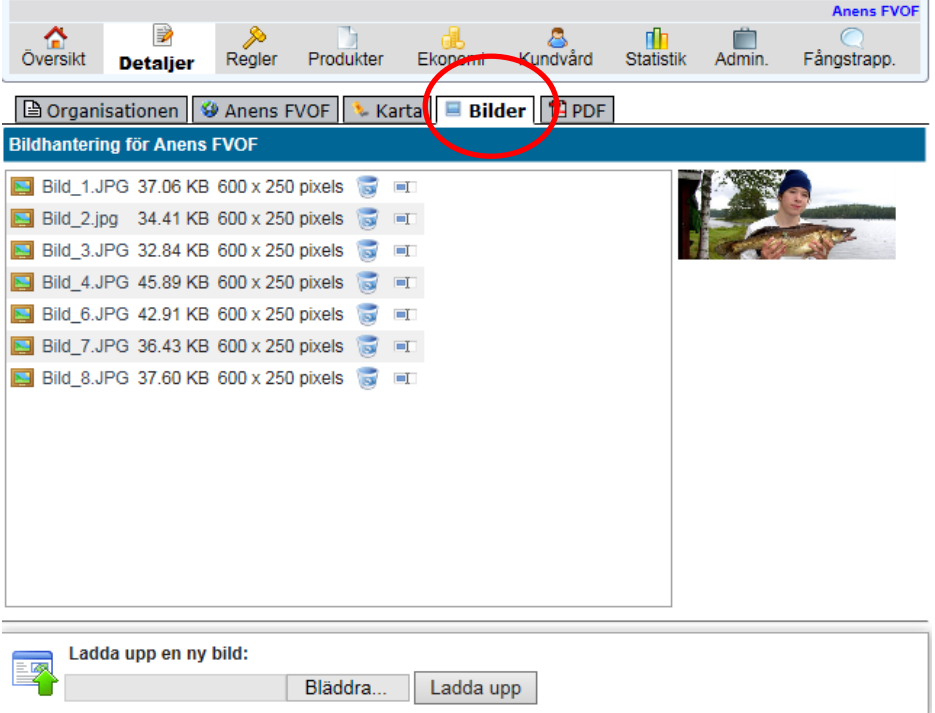

### **Steg 11 PDF**

På PDF-sidan kan ni ladda upp en PDF-fil som görs tillgänglig på er hemsida. Det kan vara t.ex. en djupkarta eller en broschyr som beskriver ert område. Endast en PDF kan vara uppladdad. Vill du byta PDF, radera befintlig PDF först.

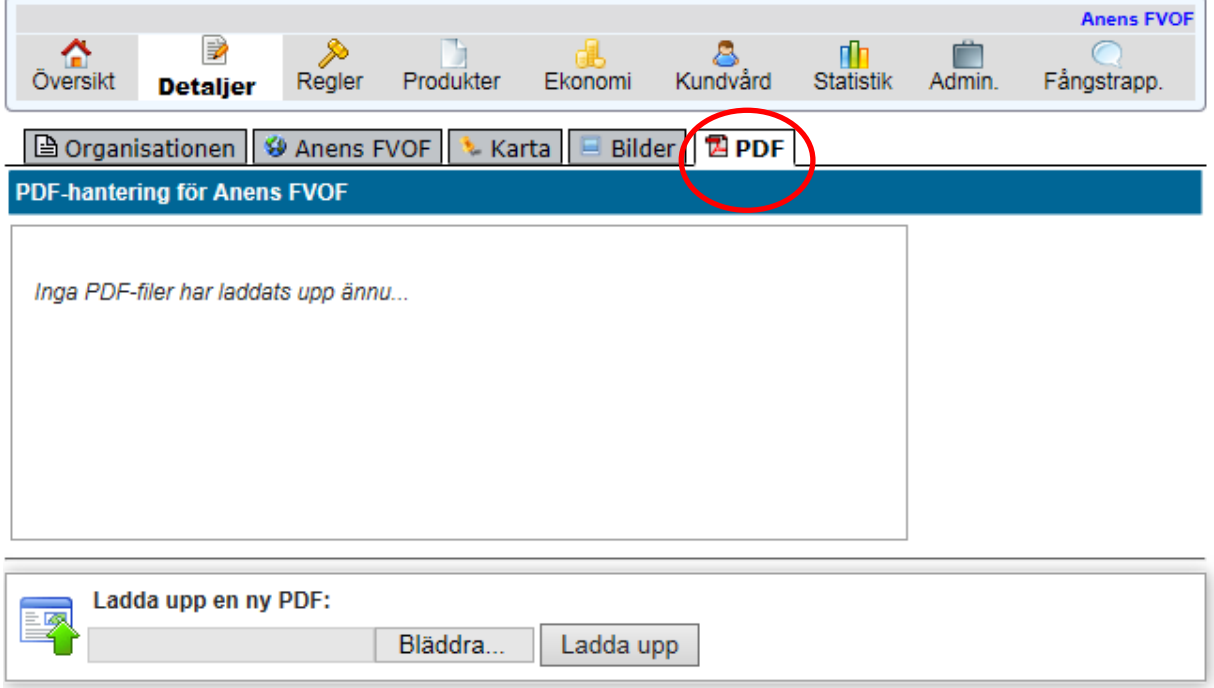

*När du är klar med redigeringsarbetet är det bara att logga ut från iFiskes hemsida. Information som redigeras och sparas visas DIREKT på iFiskes hemsida, och med en fördröjning på Sveriges Fiskevattenägareförbunds hemsida. Information läses över från iFiske till Sveriges Fiskevattenägareförbunds portal dagligen vid midnatt. Du får alltså avvakta tills dagen efter med att gå in på Förbundets hemsideportal [www.vattenagarna.se](http://www.vattenagarna.se/) och kontrollera att dina ändringarna ser bra ut.*